## **FlashDojo @Trieste 4digital** #CODINGPERTUTTI

## RTM Living Trieste

*Sabato 19 ottobre 2019*

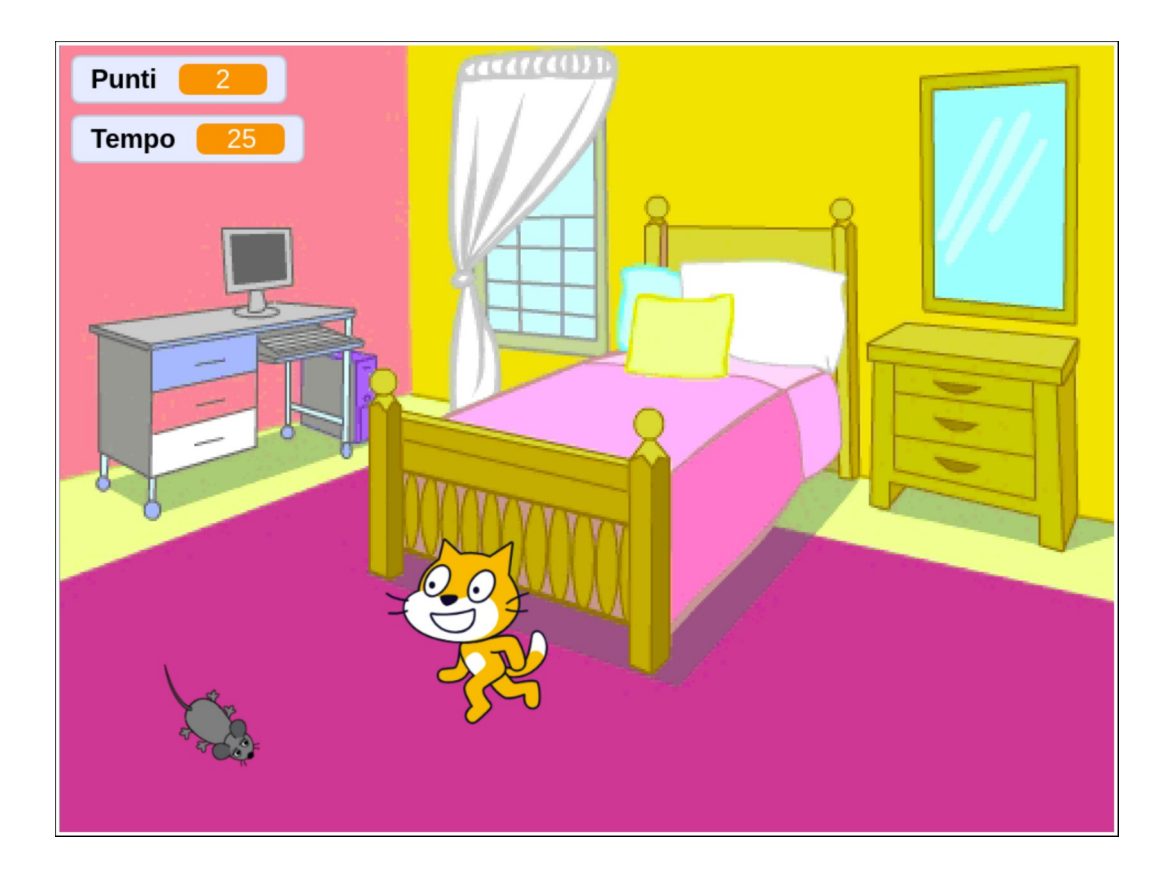

## **Topolini**

- impostare la lingua italiana scegliendo *Italiano* dal menu di selezione delle lingue (icona del mappamondo in alto a sinistra);
- trascinare il blocco  $\overline{f}$ ai (10) passi nell'area di lavoro: non succede nulla!

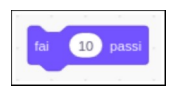

- click sul blocco e il gatto si muove;
- selezionare *Aspetto*;
- trascinare il blocco dire (Ciao!) per (2) secondi e agganciarlo sotto al blocco fai (10) passi notare l'effetto calamita evidenziato dall'area in grigetto che appare quando i due blocchi sono vicini;

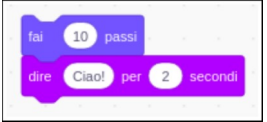

- click su uno qualunque dei blocchi e il gatto si muove e saluta;
- sganciare il blocco dire (Ciao!) per (2) secondi trascinandolo lontano dal blocco fai (10) passi;
- agganciarlo sopra al blocco fai (10) passi :

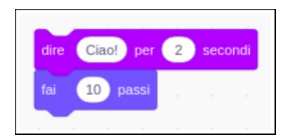

- click su uno qualunque dei blocchi, e il gatto saluta e si muove: **l'ordine dei comandi conta!**
- sganciare i due blocchi spostando il blocco <sup>[fai</sup> (10) passi (si sgancia sempre da sotto, se si trascina il blocco in alto si ottiene lo spostamento dell'intera catena di blocchi);
- eliminare il blocco dire (Ciao!) per (2) secondi trascinandolo nell'area dei blocchi non importa la posizione precisa;
- selezionare *Controllo*;
- trascinare il blocco per sempre sopra il blocco fai (10) passi in modo da contenerlo (aiuarsi con l'indicazione del punto di aggancio):

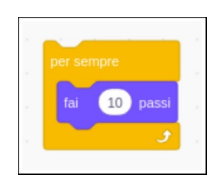

- click sul blocco, il gatto oltrepassa il bordo destro;
- trascinare lo sprite a centro schermo prendendolo per la coda: il gatto riprende la sua corsa;
- notare l'alone giallo attorno ai blocchi: **il programma è in esecuzione!**
- per arrestare il programma in esecuzione, premere il pulsante rosso in alto;
- notare la bandierina verde: durante l'esecuzione è in evidenza, quando il programma è arrestato no;
- si usa avviare il programma cliccando sulla bandierina… selezionare *Situazioni*, agganciare il blocco quando si clicca su P sopra il blocco per sempre:

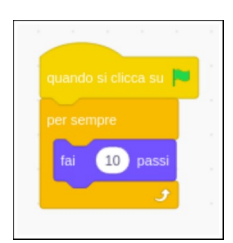

- provare ad avviare ed arrestare il programma…
- riportare il gatto al centro dello schermo;
- anziché farlo camminare verso destra, lo facciamo camminare verso il cursore del mouse: in questo modo possiamo controllare la traiettoria del gatto! Selezionare *Movimento*, aggiungere il blocco punta verso (puntatore del mouse) prima del blocco fai (10) passi:

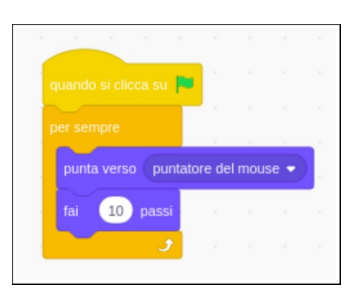

- riavviare il programma e verificare il funzionamento.
- Si riscontrano due problemi: quando va verso sinistra il gatto cammina a testa in giù, inoltre quando raggiunge il cursore sembra impazzire!
- il primo problema si risolve con il blocco usa stile rotazione [sinistra-destra] , da inserire prima del blocco per sempre (non serve ribadirlo ad ogni movimento):

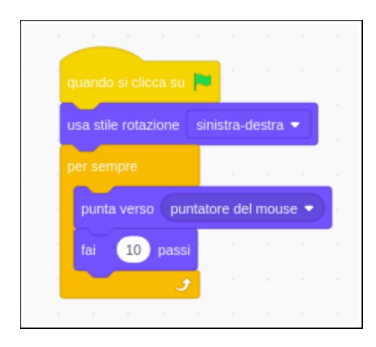

- provare l'effetto degli altri stili: non ruotare e può ruotare;
- il secondo problema si risolve evitando lo spostamento del gatto quando questo è vicino al cursore del mouse (es. la distanza è minore di 10 passi). Selezionare *Control*, trascinare il blocco se  $\leftrightarrow$  allora sopra i blocchi punta verso  $\boxed{\left($  puntatore del mouse) e  $\boxed{\text{fail}}$  (10) passi in modo da contenerli;
- far partire il programma: il gatto non si muove… **manca la condizione che indica quando il gatto si deve muovere**!
- il gatto si deve muovere solo se è abbastanza lontano dal cursore del mouse; riformulando: *SE la distanza dal mouse è maggiore di 10 ALLORA…*;
- si comincia inserendo l'operatore di disuguaglianza: selezionare *Operatori*, quindi inserire il blocco () > (50) nella casella vuota del blocco  $s$ e <> allora;
- selezionare *Sensori* e inserire il blocco distanza da (puntatore del mouse) nella casella di sinistra dell'operatore;
- $\bullet$  clic sulla casella di destra, inserire  $\boxed{10}$  con la tastiera:

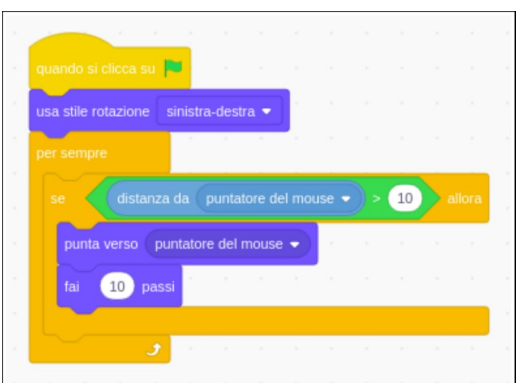

- aggiungiamo un'animazione…
- selezionare la scheda *Costumi*, si vede che il gatto ne ha due;
- selezionandoli in rapida sequenza si genera una semplice animazione;
- tornare alla scheda *Codice*, selezionare *Aspetto*;
- trascinare il blocco passa al costume seguente e agganciarlo al blocco fai (10) passi:

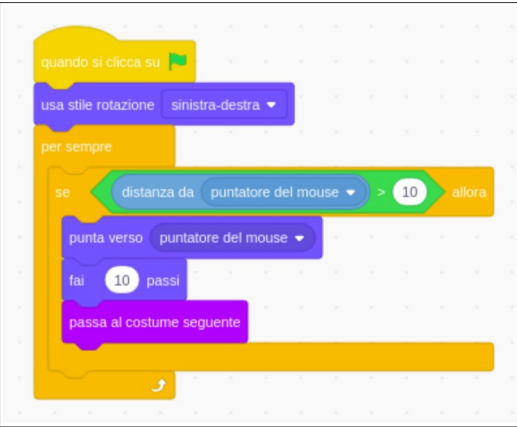

- provare…;
- il gatto è troppo veloce? Portare il numero di passi a <sup>5</sup>. Il gatto è troppo grande? Rimpicciolirlo aggiungendo il blocco porta dimensione a (100) %, impostando una percentuale adeguata, es. 80:

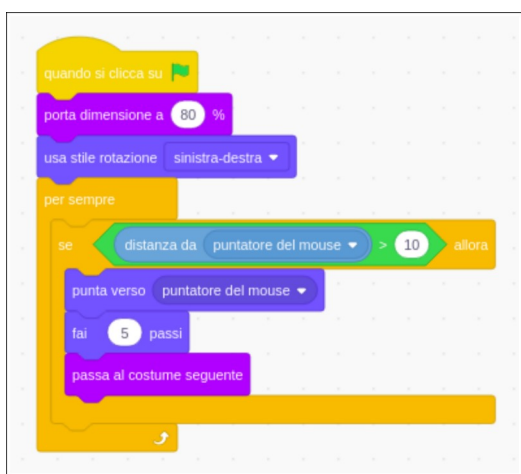

• aggiungiamo uno sfondo: click sull'icona *Scegli uno Sfondo* (un paesaggio stilizzato) in basso a destra, selezionare uno sfondo quanlunque, es. **Bedroom 2**;

- introduciamo un nuovo personaggio; click sull'icona *Scegli uno Sprite* al di sotto dello *Stage* (un gattino stilizzato) e selezionare **Mouse1**;
- il programma è sparito?! No, ogni sprite ne ha uno; semplicemente ora è selezionato lo sprite del topolino, che al momento ne è sprovvisto (così come lo era il gatto all'inizio). Selezionando lo sprite del gatto si ritrova il programma fin qui predisposto – ri-selezionare il topolino;
- è sproporzionato rispetto al gatto: andrà ridimensionato (es.  $\overline{50\%}$ );
- rinominiamo gli sprite: *Gatto* per il gatto, *Topolino* per il topo…
- selezionare uno sprite alla volta e cambiare il nome modificando il contenuto della casella *Sprite*;
- il topolino deve scorrazzare per lo schermo… sappiamo come farlo correre senza sosta:

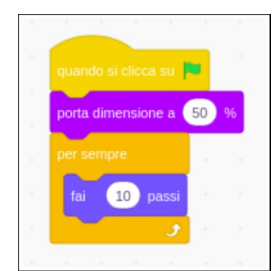

• così va a sbattere contro il bordo destro, come accadeva al gatto; si può però costringerlo a cambiare direzione quando raggiunge il limite dello schermo utilizzando il blocco rimbalza quando tocchi il bordo subito dopo il blocco  $f$ ai (10) passi

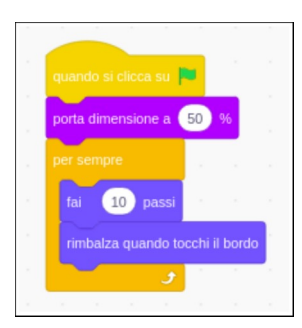

• il topolino si muove solo in orizzontale... impostare una direzione arbitraria iniziale con il blocco punta in direzione (90) , avendo cura di scegliere una traiettoria obliqua:

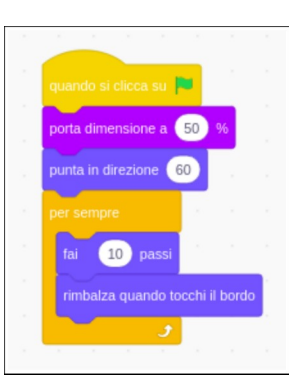

• per rendere la corsa più realistica, sfruttare anche per questo sprite il secondo costume, aggiungendo il blocco passa al costume seguente;

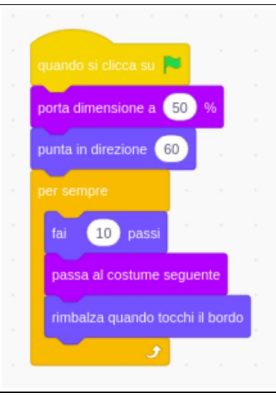

• quando il gatto raggiunge il topo, questo deve sparire… **un altro SE/ALLORA**!

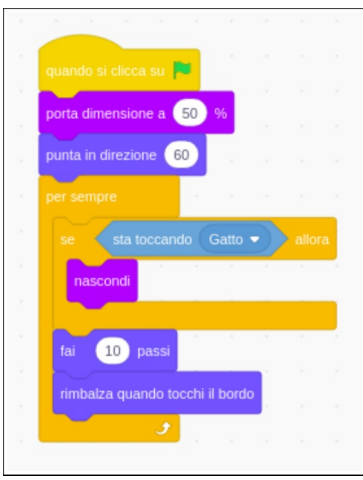

• una volta preso, il topolino sparisce per sempre – non ricompare nemmeno se si fa ripartire il gioco… perché? Bisogna assicurarsi che all'inizio della partita il topolino non sia nascosto, aggiungendo un blocco mostra (da *Aspetto*) come primo blocco dopo il quando si clicca su P:

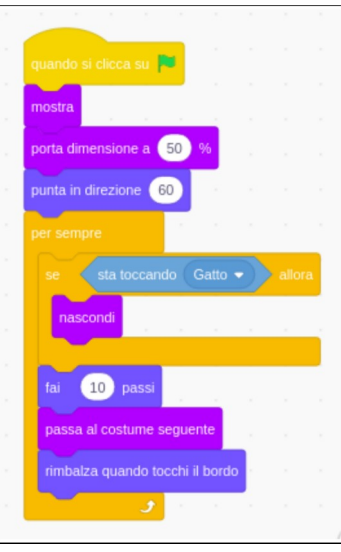

• ora va meglio, ma il gioco si limita alla cattura di un solo topolino… Una volta che è stato catturato, facciamo ricomparire il topolino in una altra zona dello schermo, aggiungendo un blocco attendi (3) secondi seguito da un raggiungi (posizione a caso) e un mostra :

FlashDojo @Trieste 4digital

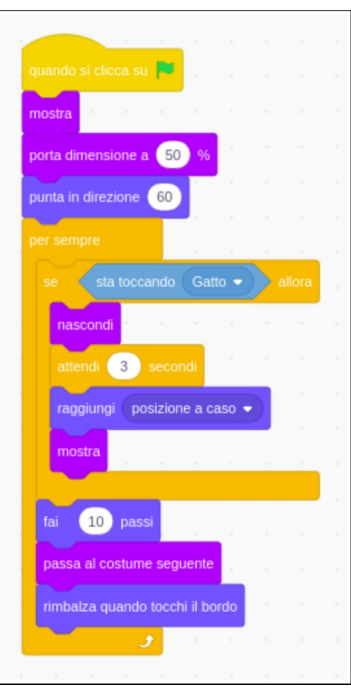

- provare il gioco…
- la direzione del topolino è facilmente prevedibile; aumentare la difficoltà del gioco cambiando (di poco) la direzione ad ogni passo, sfruttando il blocco numero a caso tra (1) e (10):

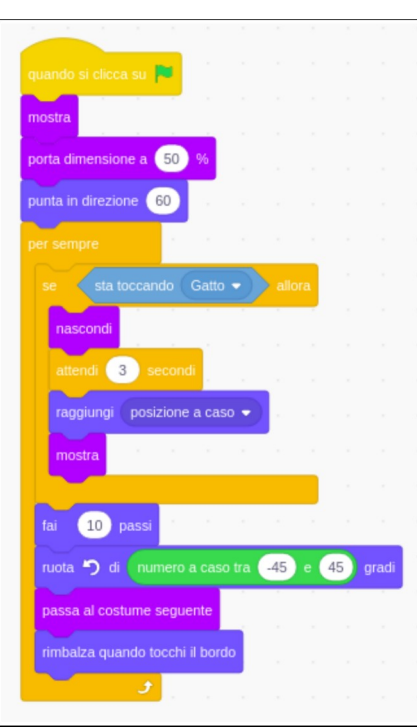

- anche i passi del topolino possono essere variabili (es. tra $\boxed{1}$ e $\boxed{20}$ 

FlashDojo @Trieste 4digital

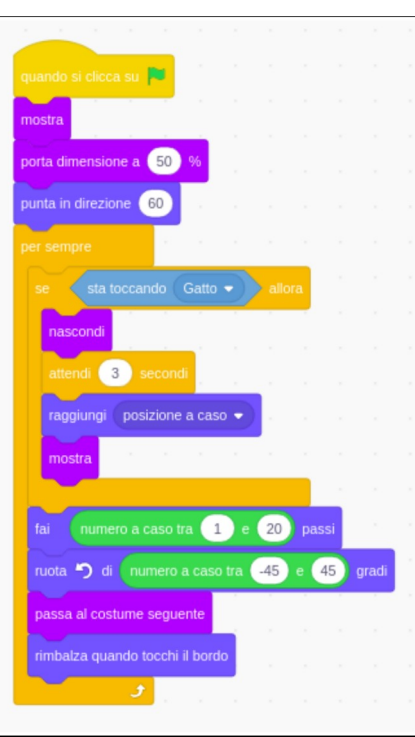

- per estendere il gioco a tutto lo schermo, attivare la **modalità presentazione** premendo il pulsante in alto a destra;
- contiamo i topolini catturati introducendo una variabile: selezionare *Variabili* e premere il pulsante *Crea una Variabile*;
- chiamiamo la variabile *Punti*; cosa accade sullo schermo?
- aggiungiamo un blocco  $\overline{c$ ambia [Punti] di (1) subito dopo il blocco  $\overline{a}$ ascondi, in modo da aggiornare il punteggio appena il topolino è stato raggiunto:

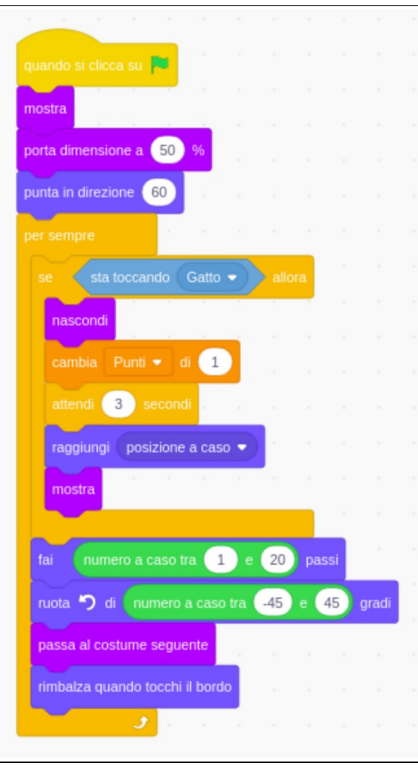

• verificare l'incremento del punteggio;

• **chi scopre l'errore?** Il punteggio va azzerato a inizio partita:

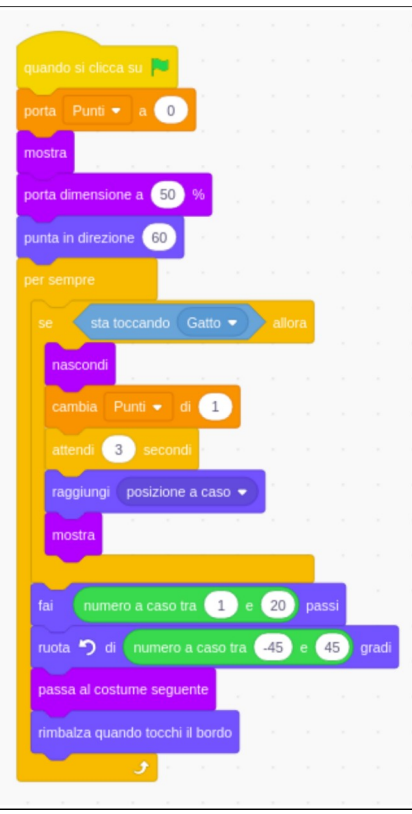

- facciamo in modo che il gioco abbia una durata predefinita… Idea: introdurre una nuova variabile, la si imposta a un valore iniziale che viene decrementato ogni secondo e, quando questa raggiunge lo zero, interrompiamo il gioco…
- questo script può essere assegnato a qualunque sprite, anche allo sfondo!
- creare una nuova variabile *Tempo*, quindi:

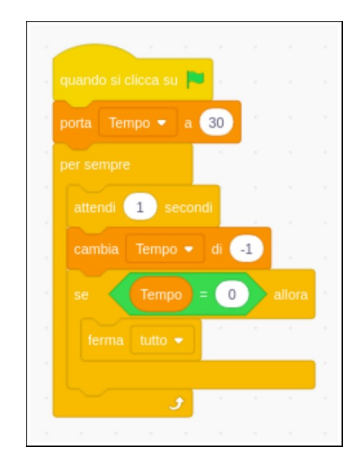

## **Altri spunti**

- aggiungere una schermata finale al gioco;
- il gatto ingrassa e rallenta mano a mano che fa scorpacciata di topolini;
- aumentare il numero di topolini che si muovono sullo schermo (cfr. cloni);
- il topolino sparisce se il gatto non lo cattura entro 3 secondi;
- controllare gli spostamenti del gatto con i tasti freccia anziché il mouse;
- aggiungere un nuovo sprite che il gatto deve evitare, pena…
- …